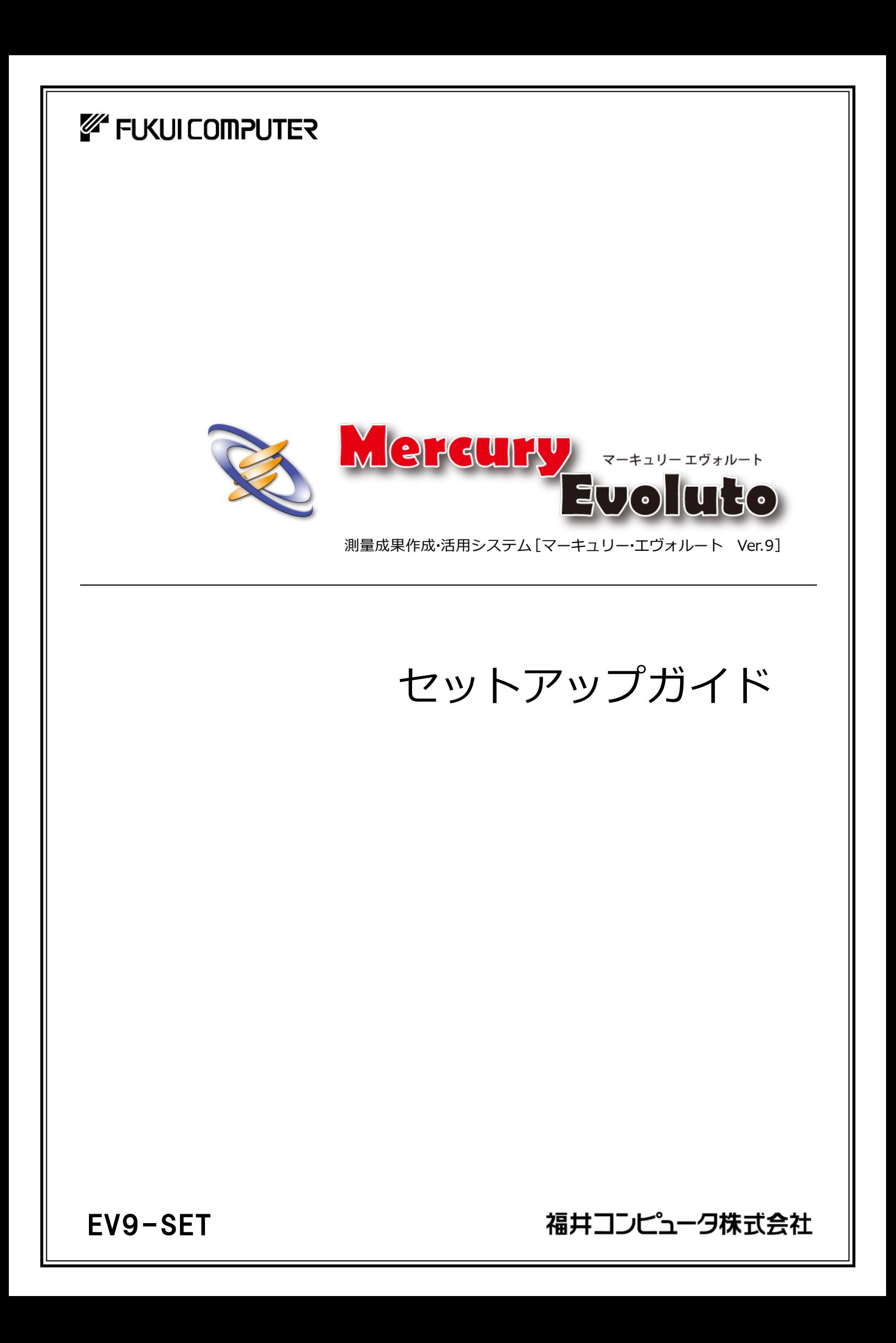

# 新規導入編

Mercury-Evoluto を新規にセットアップする手順を解説します。

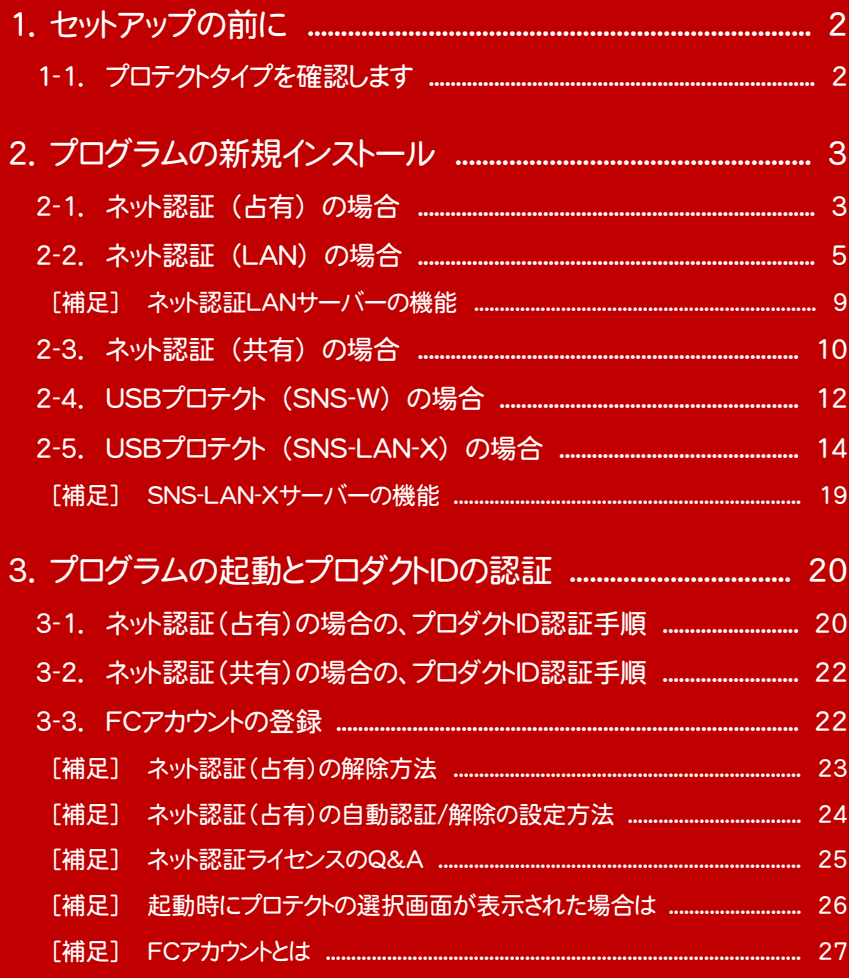

1. セットアップの前に

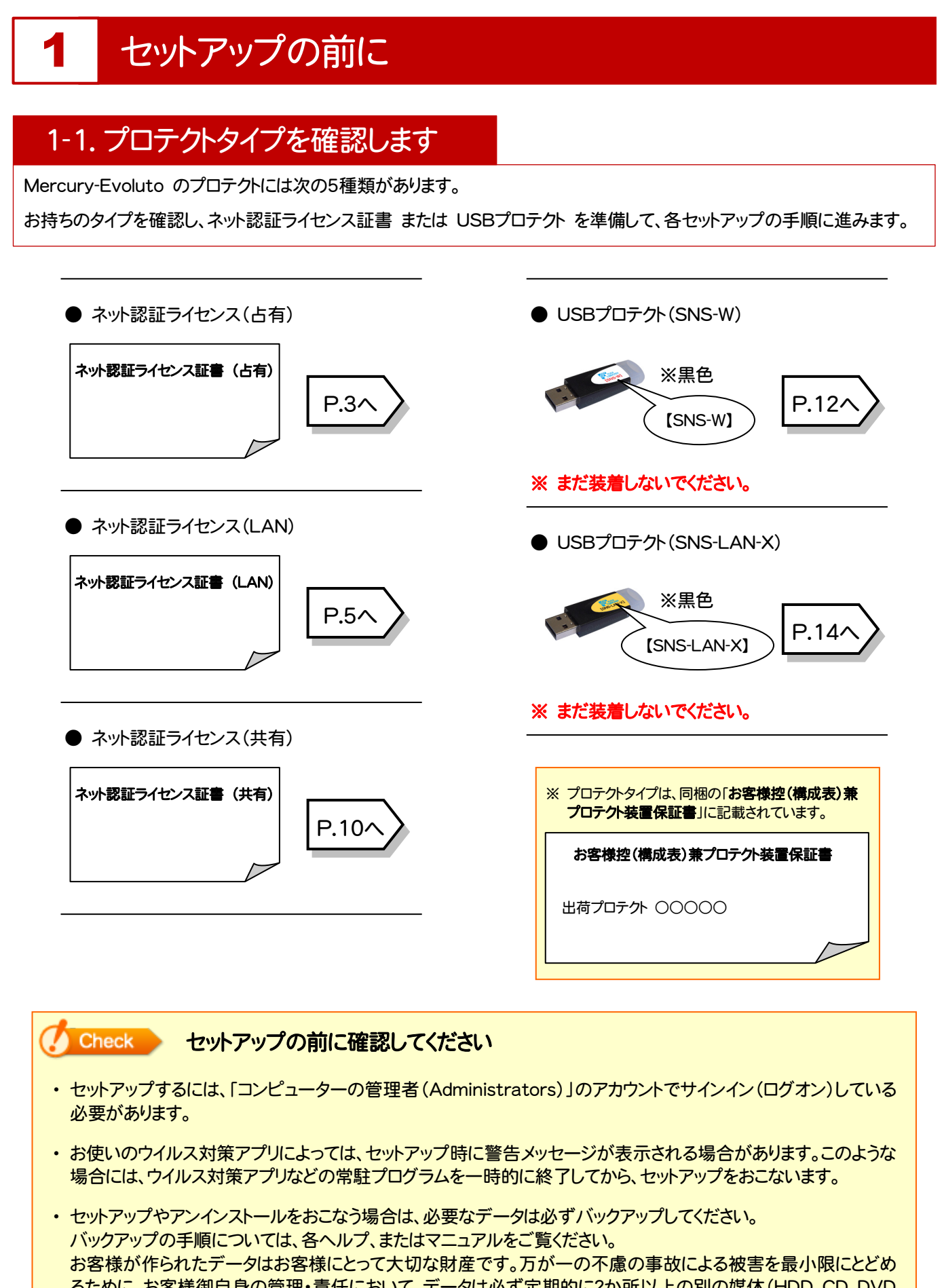

るために、お客様御自身の管理・責任において、データは必ず定期的に2か所以上の別の媒体(HDD、CD、DVD など)に保存してください。 また、いかなる事由におきましても、データの破損により生じたお客様の損害は、弊社では補償いたしかねますので

ご了承ください。

## プログラムの新規インストール

### 2-1. ネット認証 (占有) の場合

「ネット認証ライセンス(占有)」をお使いになる場合の、新規インストール手順です。

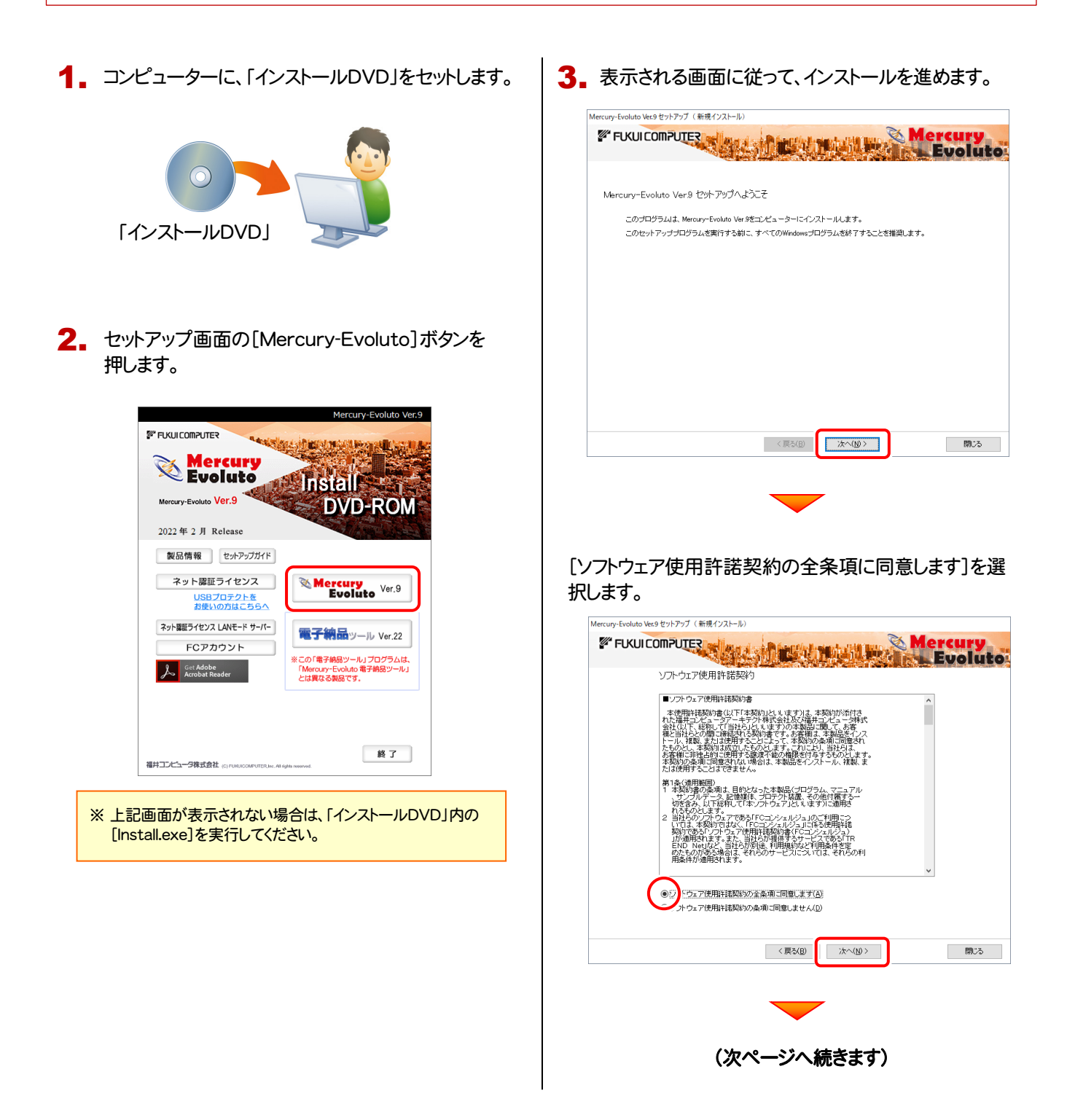

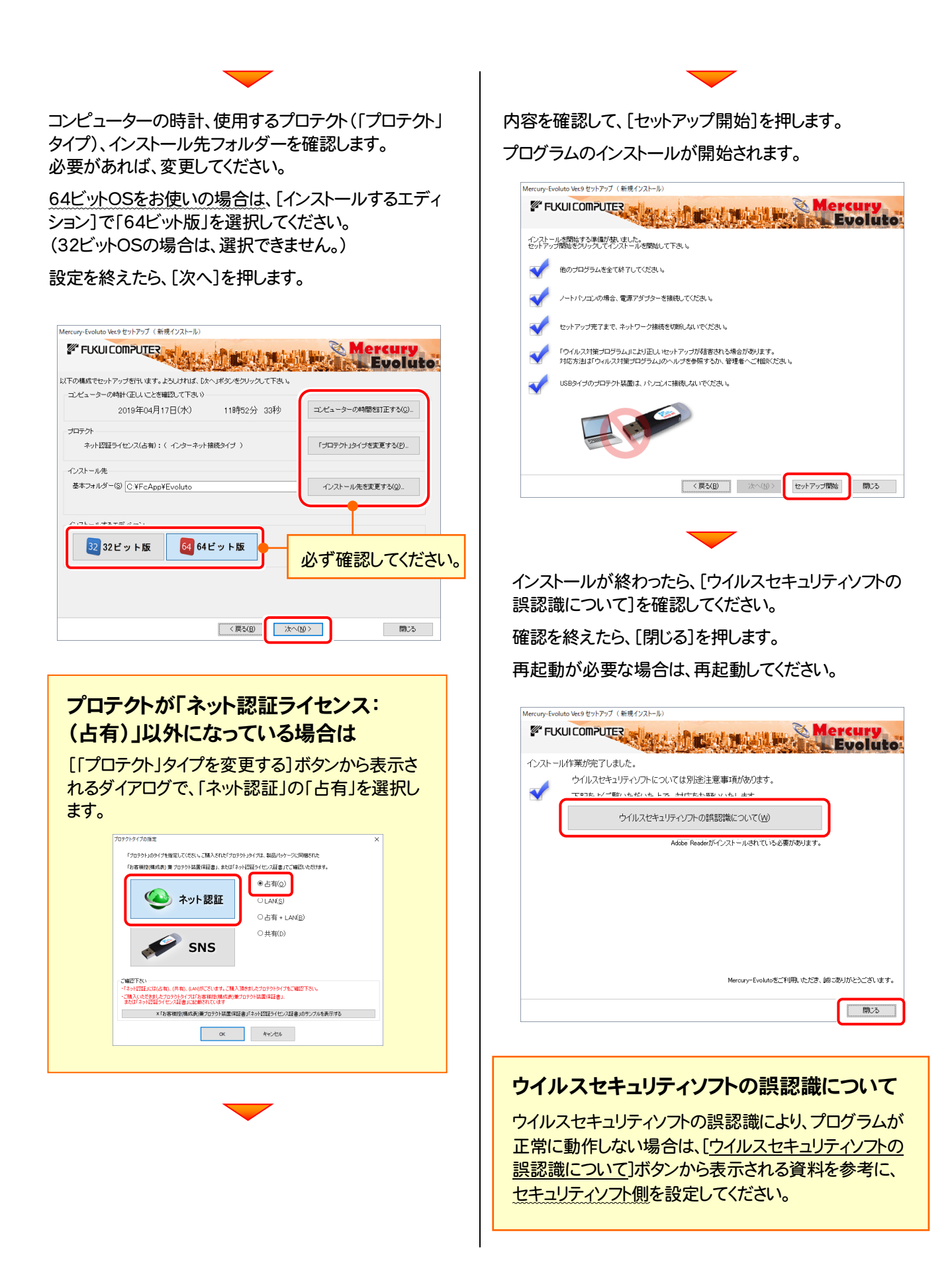

<戻る(B) | 次へ(N)>

キャンセル

EC 2wk2REELAN September Hottel Shield Microsoft **セットアッフ\* タイフ\***<br>ニースでこ最も適したセットアップ タイフを選択してください。 Windowsファイアウォールの例外設定 ○Windowsファイアウォール例外を有効にする

## 2-2. ネット認証 (LAN) の場合

「ネット認証ライセンス(LAN)」をお使いになる場合の、新規インストール手順です。

#### Step1 | ネット認証LANサーバーのインストール(サーバー)

ライセンス管理用のサーバーに、「ネット認証LANサーバー」をインストールします。 ※ サーバーの再起動が必要になる場合がありますので、ご注意ください。

1. ネット認証ライセンス (LAN) で使用するサーバーに、 「インストールDVD」をセットします。 「インストールDVD」 (サーバー) **2.** セットアップ画面の[ネット認証ライセンス LANモード サーバー]を押します。 uny-Evoluto Ver C  $\mathbb{Z}^*$  FIKULOMPUTER Aercurt  $\mathcal{L}_{\mathbf{F}}$  Evoluto **Install** Mercury-Evoluto Ver.9 **DVD-ROM** 2022年2月 Release 製品情報 セットアップガイド ネット認証ライセンス ercury<br>Evoluto <sup>Ver</sup>.9 USBプロテクトを<br>お使いの方はこちら ネット認証ライセンス LANモード サーバー 電子納品ッール Ver.22 **FCアカウント** この「電子納品ツール」プログラムは、<br>Mercury-Evoluto 電子納品ツール」<br>こは異なる製品です。 | 終了 福井コンピュータ株式会社 (C) FURUICOMP ※ 上記画面が表示されない場合は、「インストールDVD」内の [Install.exe]を実行してください。 3. 表示される画面に従って、ネット認証LANサーバーを インストールします。 FC ネット認証LAN Server - Insta  $\sum$ EC ネット認証LAN Server の InstallShield Wizard へよう InstallShield Wizard は、FC ネット認証LAN Server をエピューターに<br>インストールします。続行するには、「次へ」をリックしてください。

<戻る(B) | 大へ(N)

キャンセル

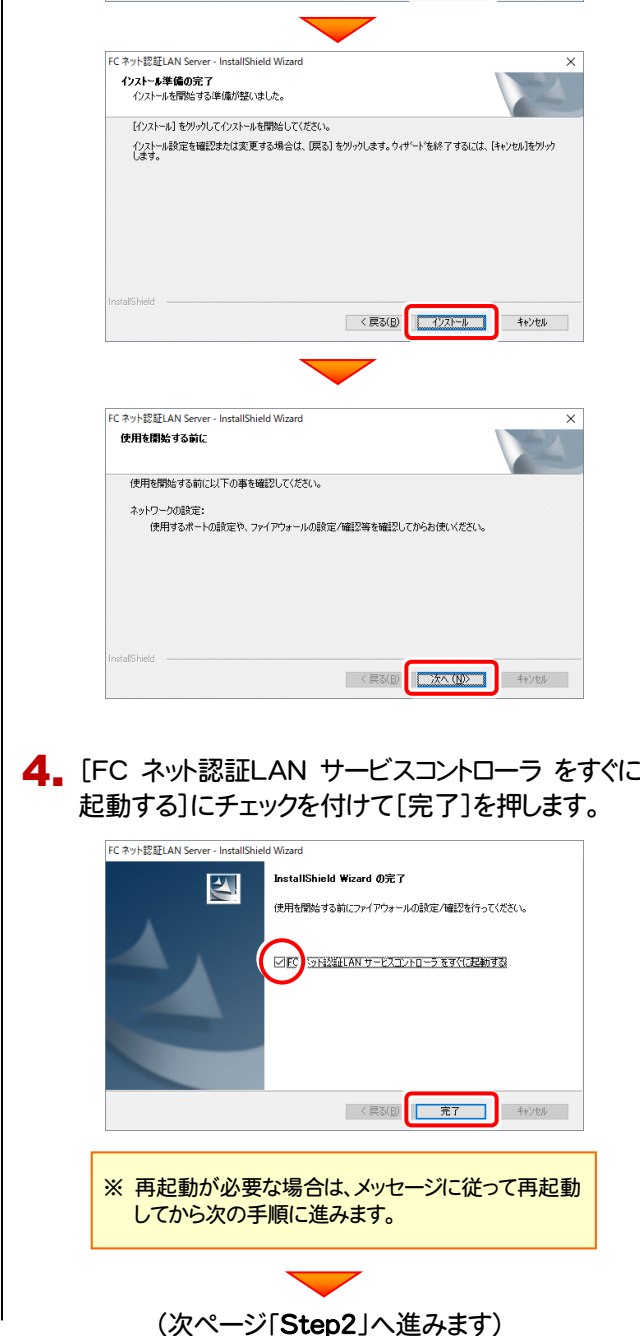

Step2 | プロダクトIDの認証 (サーバー)

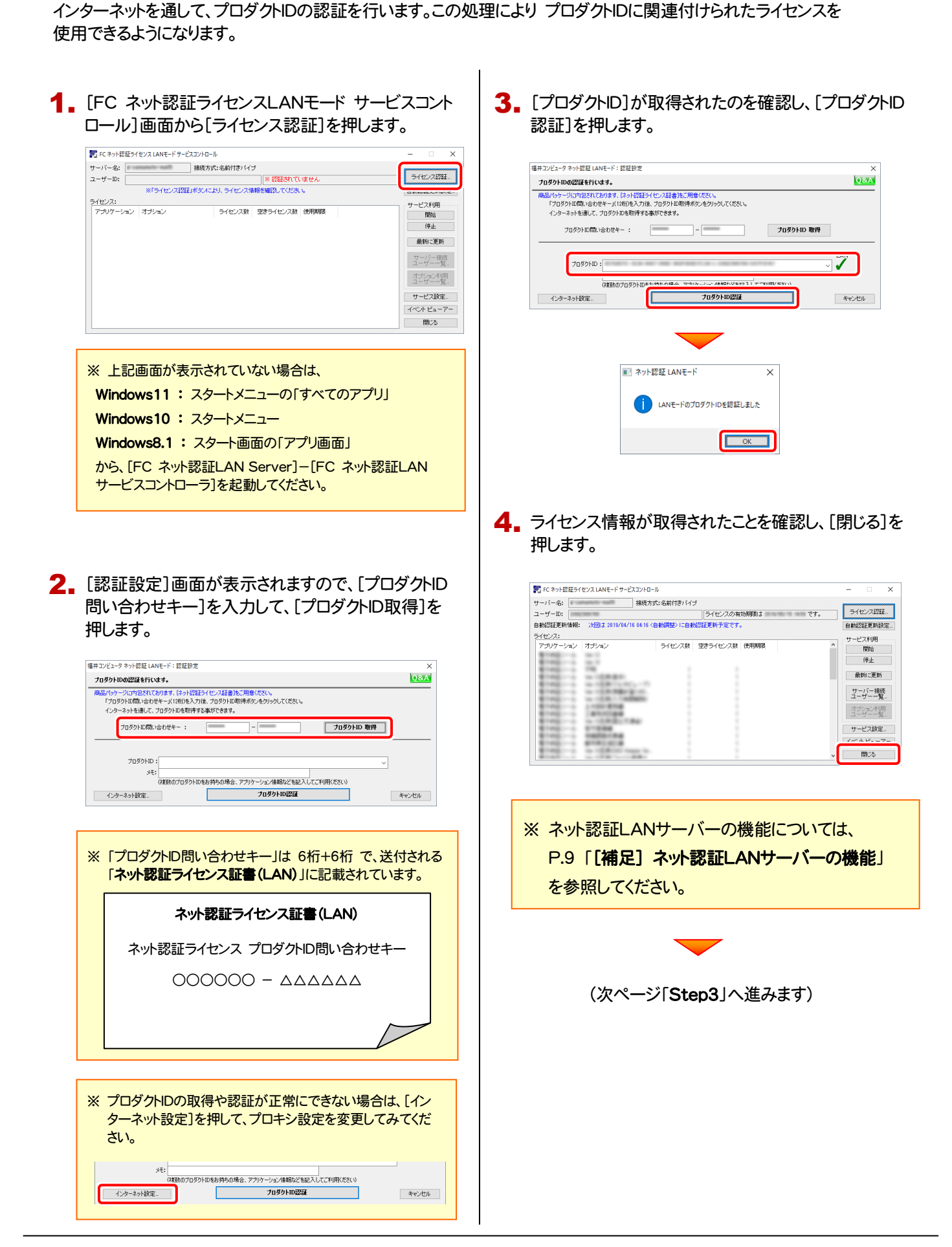

Step3 | プログラムの新規インストール(クライアント)

Mercury-Evoluto を実行するコンピューター(クライアント)に、プログラムを新規インストールします。

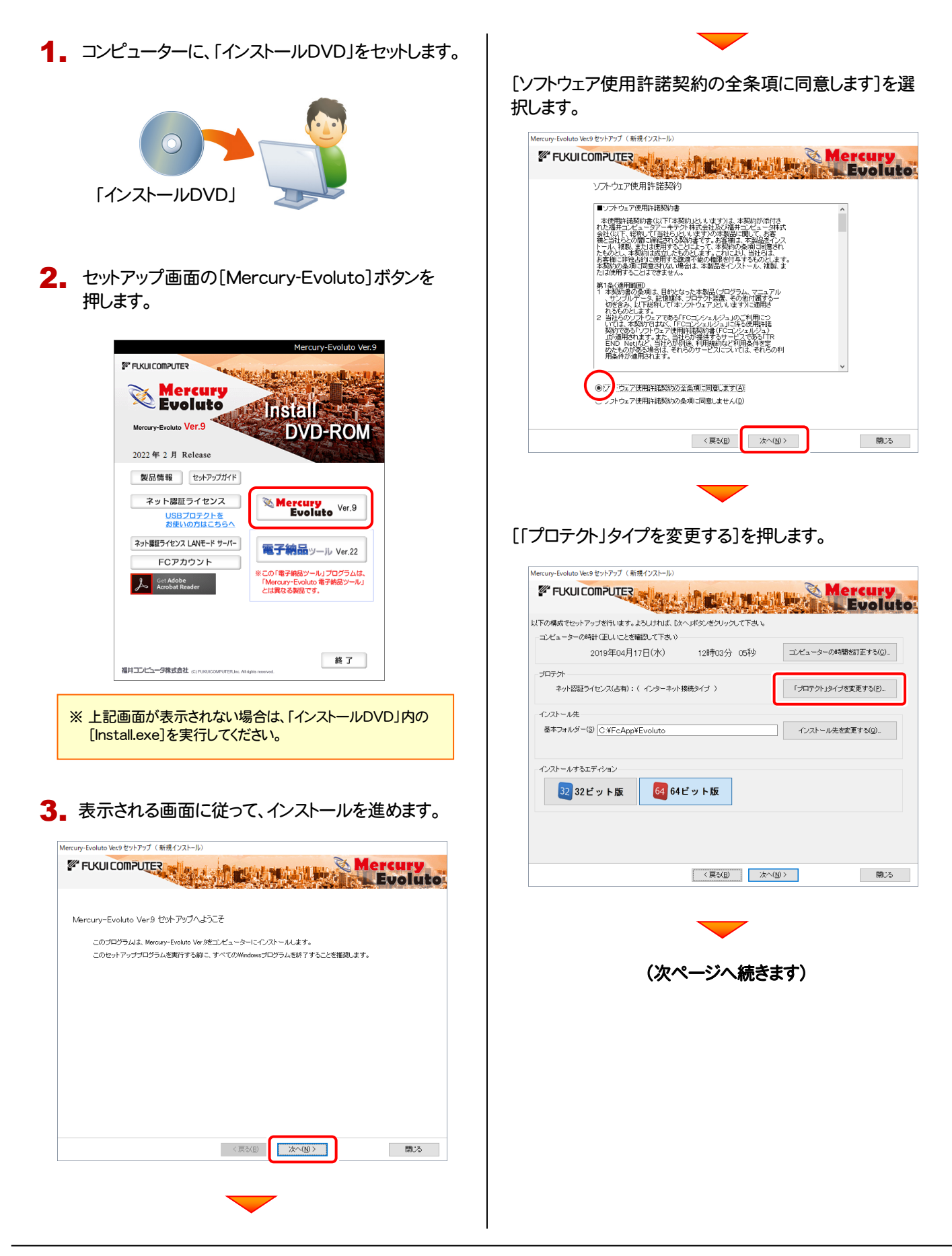

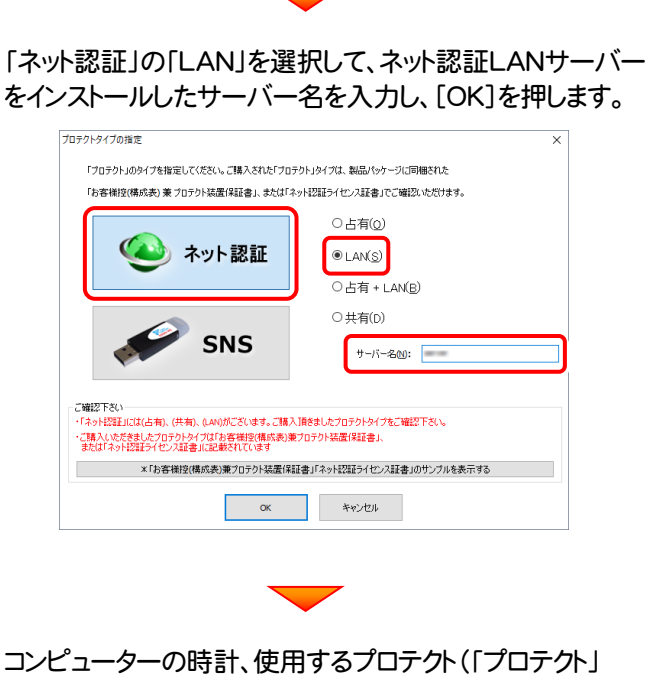

タイプ)、インストール先フォルダーを確認します。 必要があれば、変更してください。

64ビットOSをお使いの場合は、[インストールするエディ ション]で「64ビット版」を選択してください。 (32ビットOSの場合は、選択できません。)

設定を終えたら、[次へ]を押します。

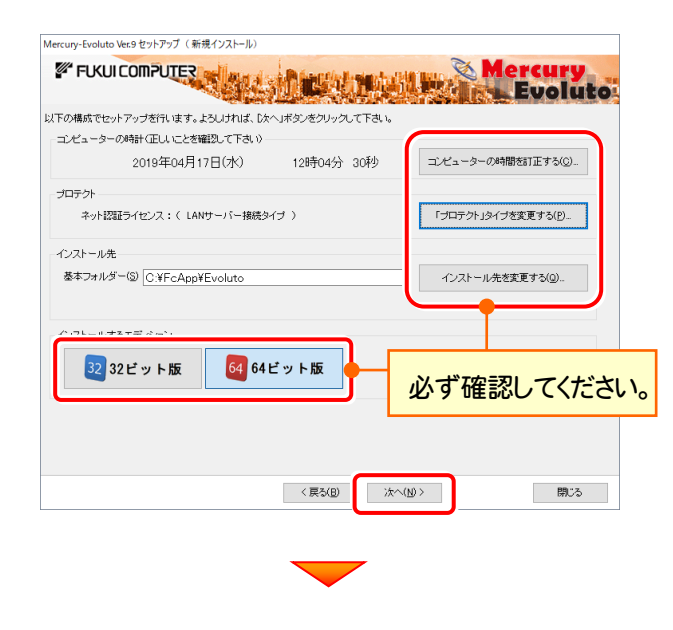

内容を確認して、[セットアップ開始]を押します。 プログラムのインストールが開始されます。

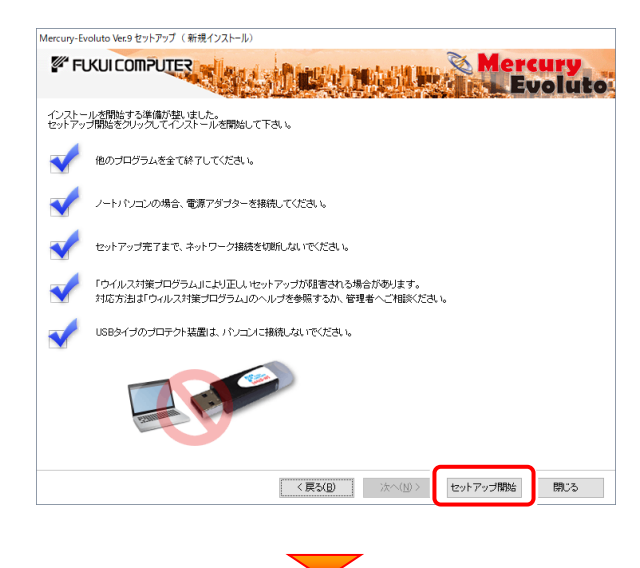

インストールが終わったら、[ウイルスセキュリティソフトの 誤認識について]を確認してください。

確認を終えたら、[閉じる]を押します。

再起動が必要な場合は、再起動してください。

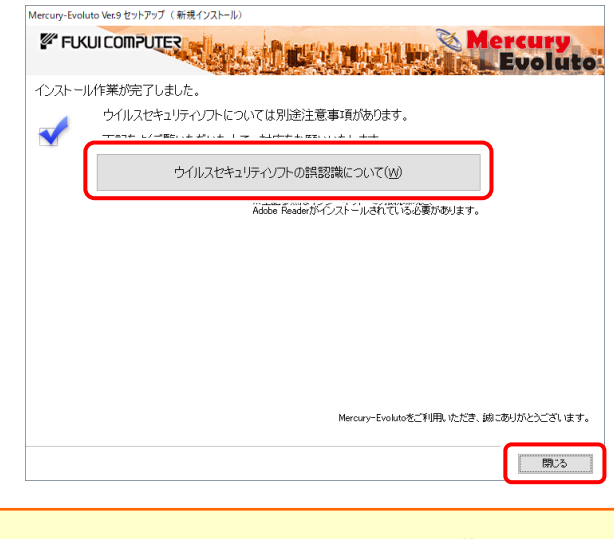

#### ウイルスセキュリティソフトの誤認識について

ウイルスセキュリティソフトの誤認識により、プログラムが 正常に動作しない場合は、[ウイルスセキュリティソフトの 誤認識について]ボタンから表示される資料を参考に、 セキュリティソフト側を設定してください。

プログラムの新規インストールは完了です。 続いて 20ページ「3.プログラムの起動とプロダクトIDの認証」に進みます。

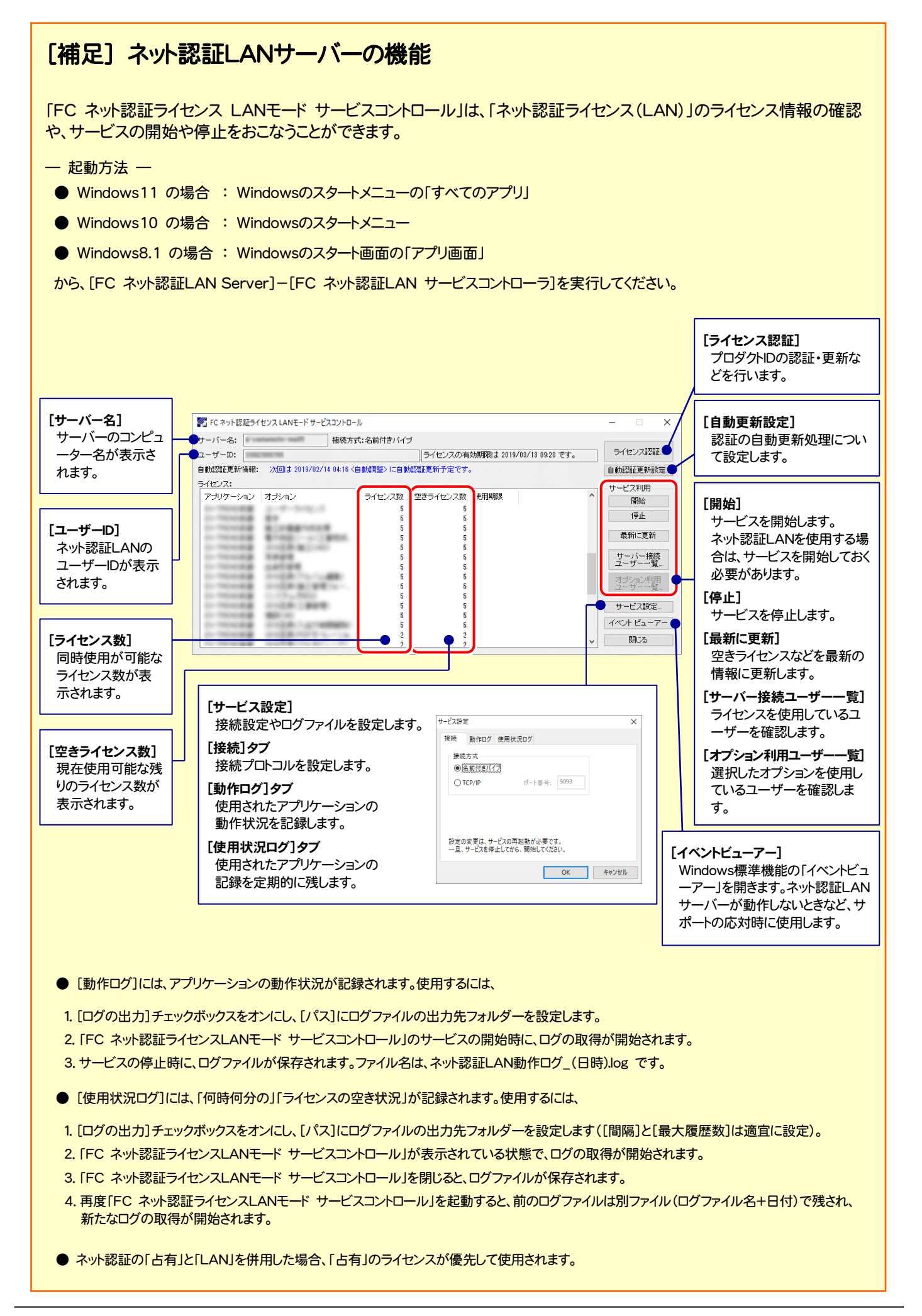

2. プログラムの新規インストール - ネット認証(共有)の場合

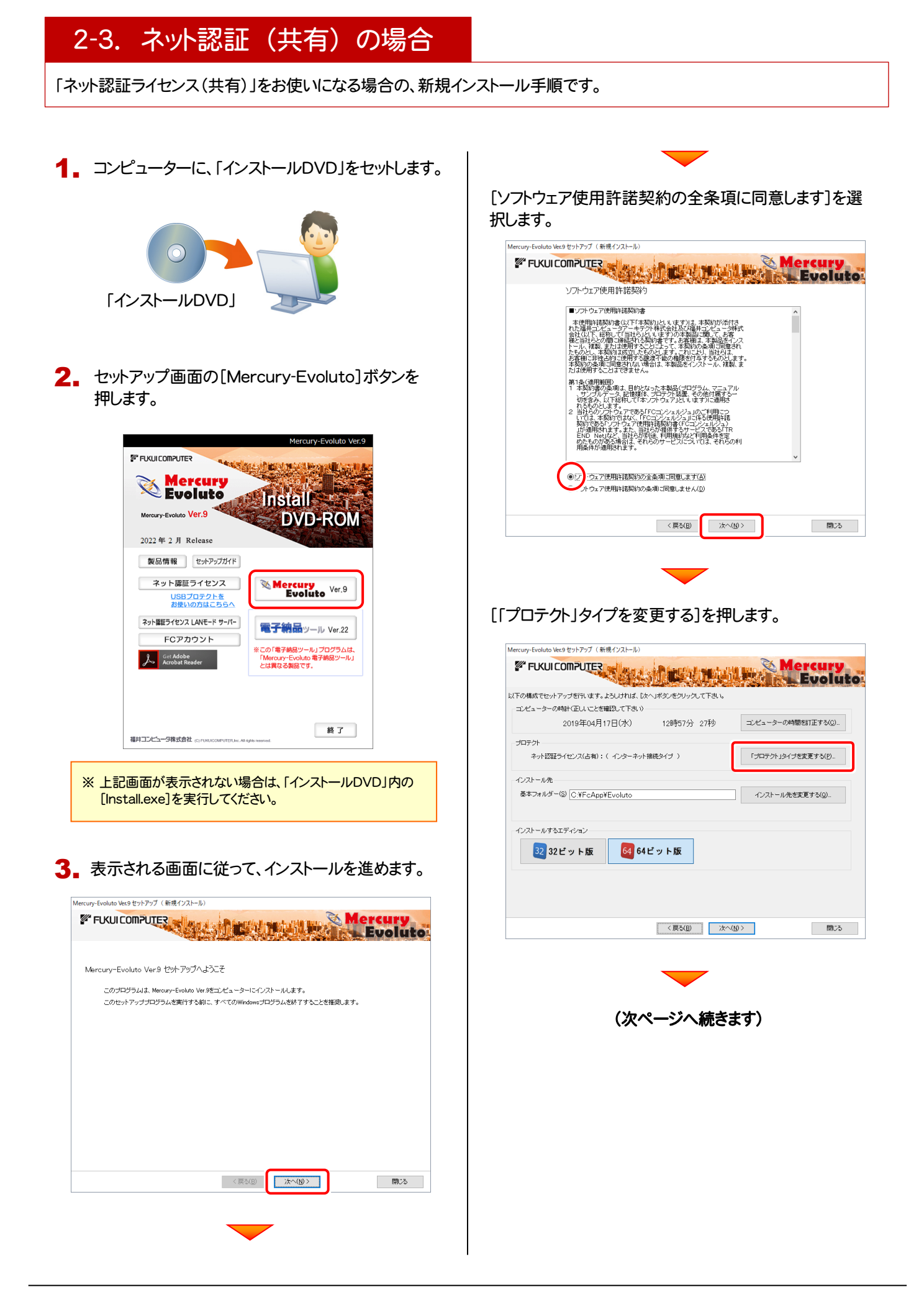

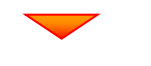

#### 「ネット認証」の「共有」を選択して、「OK]を押します。 ―― 内容を確認して、「セットアップ開始]を押します。

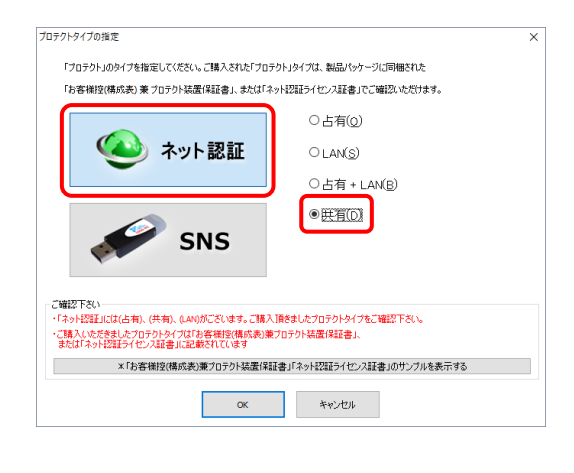

コンピューターの時計、使用するプロテクト(「プロテクト」 タイプ)、インストール先フォルダーを確認します。 必要があれば、変更してください。

64ビットOSをお使いの場合は、[インストールするエディ ション]で「64ビット版」を選択してください。 (32ビットOSの場合は、選択できません。)

#### 設定を終えたら、[次へ]を押します。

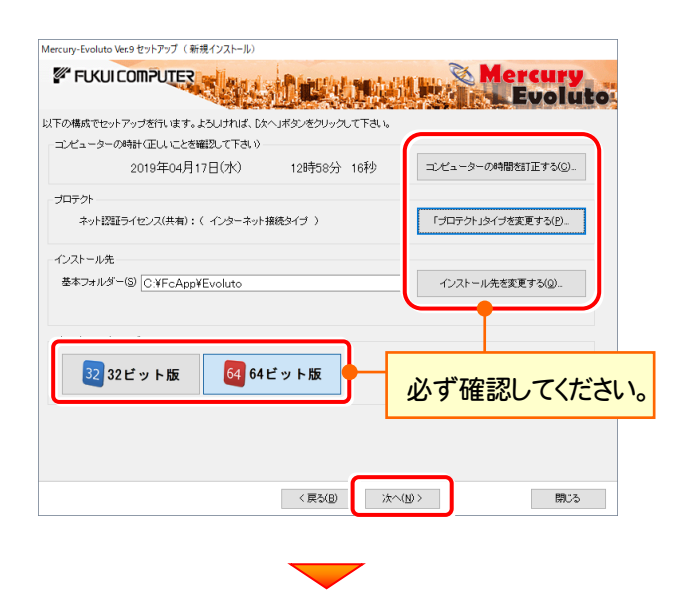

プログラムのインストールが開始されます。

Mercury-Evoluto Ver.9 セットアップ (新規インストール) FIRUICOMPUTER STATE THE MONTH & Mercury インストールを開始する準備が整いました。<br>セットアップ開始をクリックしてインストールを開始して下さい。 他のプログラムを全て終了してください。 ノートパワゴッの場合、雷漢アダプターを接続してください。 -<br>セットアップ完了まで、ネットワーク接続を切断しないでください。 「ウイルス対策プログラム」により正し、セットアップが阻害される場合があります。<br>対応方法は「ウィルス対策プログラム」のヘルプを参照するか、管理者へご相談ください。 USBタイプのプロテクト装置は、パソコンに接続しないでください。 < 戻る(B) おく(M) とットアップ開始 **■開じる** 

インストールが終わったら、[ウイルスセキュリティソフトの 誤認識について]を確認してください。

確認を終えたら、[閉じる]を押します。

再起動が必要な場合は、再起動してください。

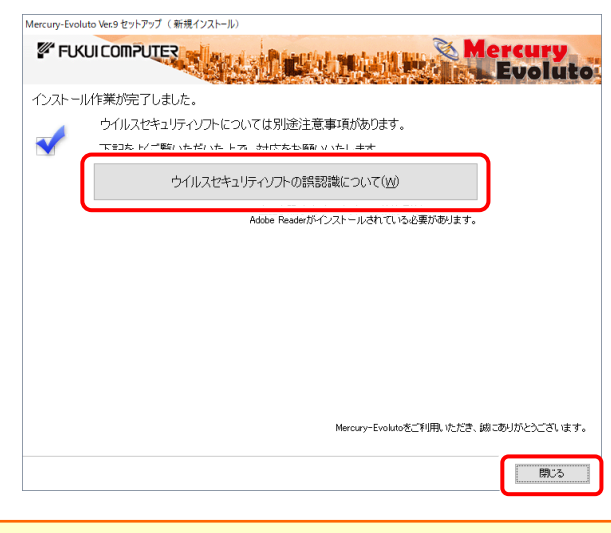

#### ウイルスセキュリティソフトの誤認識について

ウイルスセキュリティソフトの誤認識により、プログラムが 正常に動作しない場合は、[ウイルスセキュリティソフトの 誤認識について]ボタンから表示される資料を参考に、 セキュリティソフト側を設定してください。

プログラムの新規インストールは完了です。 続いて 20ページ「3.プログラムの起動とプロダクトIDの認証」に進みます。

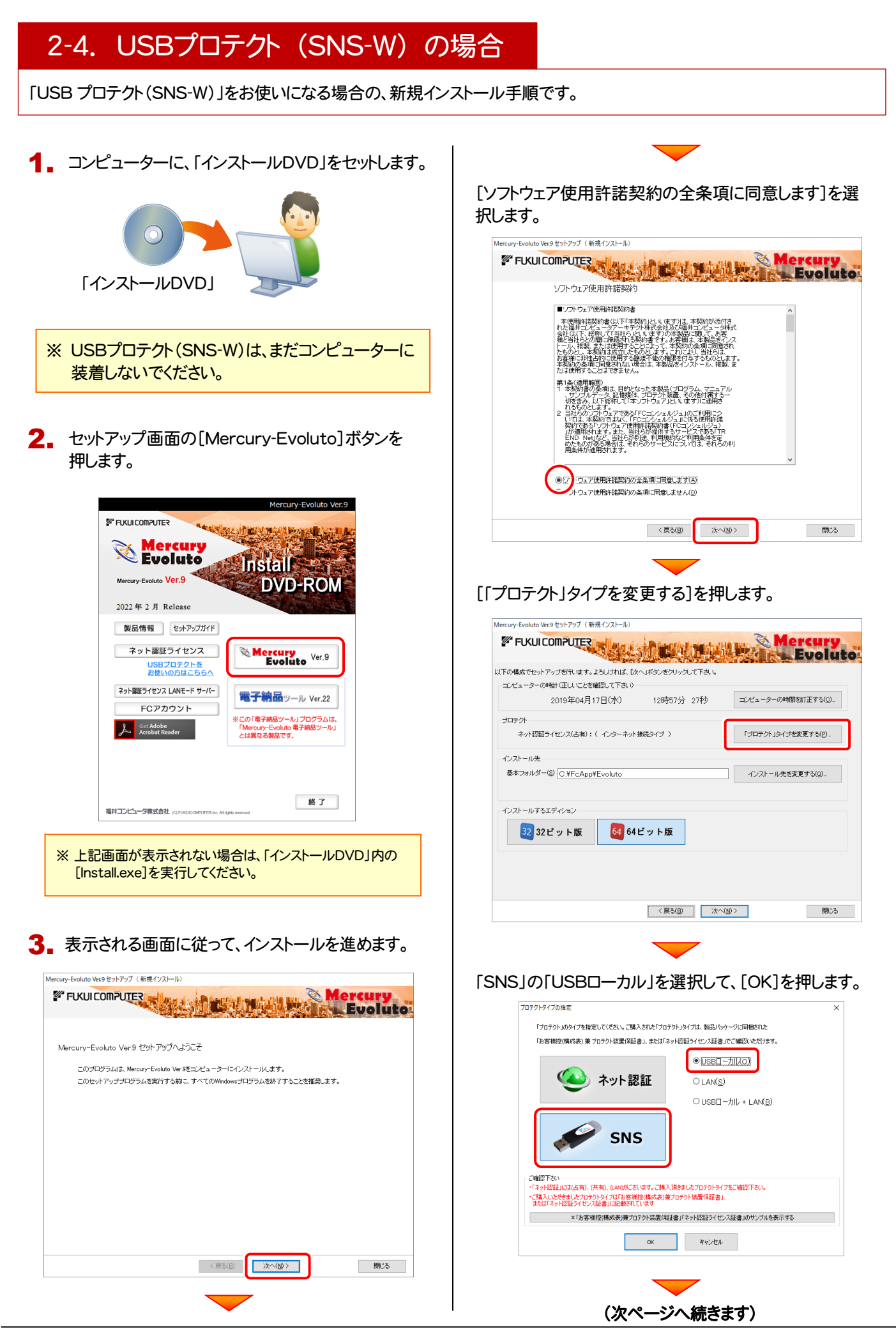

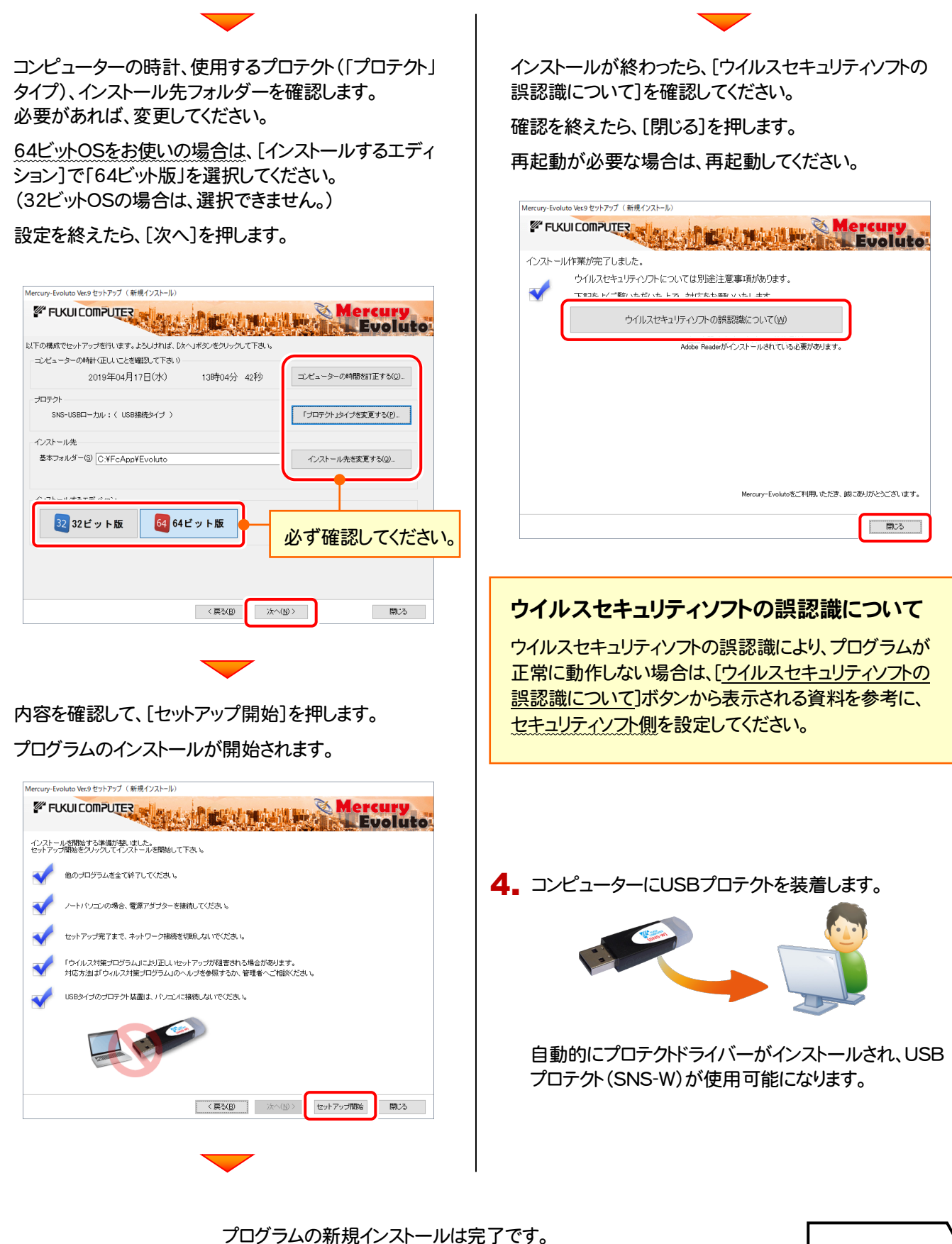

続いて 20ページ「3.プログラムの起動とプロダクトIDの認証」に進みます。

2-5. USBプロテクト (SNS-LAN-X) の場合

「USB プロテクト(SNS-LAN-X)」をお使いになる場合の、新規インストール手順です。

### Step1 | システムセットアップ(サーバー)

ライセンス管理用のサーバーに、USBプロテクト【SNS-LAN-X】のシステムをインストールします。 ※ サーバーの再起動が必要になる場合がありますので、ご注意ください。

1. ライセンス管理用のサーバーに、「SNS-LAN-X用ラ | 2. イセンスCD」をセットします。

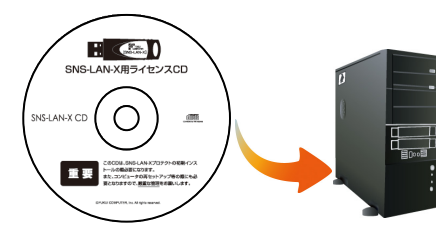

SNS-LAN-X用ライセンスCD (サーバー)

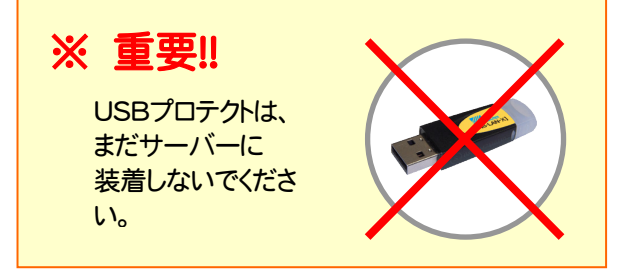

#### 「SNS-LAN-X用ライセンスCD【更新用】」 をお持ちのお客様は

プログラムのバージョンアップ時や、プログラムの追 加購入時に発送される 「SNS-LAN-X用ライセン スCD【更新用】」 をお持ちのお客様は、 最新の 「SNS-LAN-X用ライセンスCD【更新用】」 をサー バーにセットしてください。

(古い「SNS-LAN-X用ライセンスCD」でインストー ルしないでください。バージョンアップや追加購入し たプログラムが動かなくなる可能性があります。)

2. セットアップ画面の[システムセットアップ]ボタンを 押します。

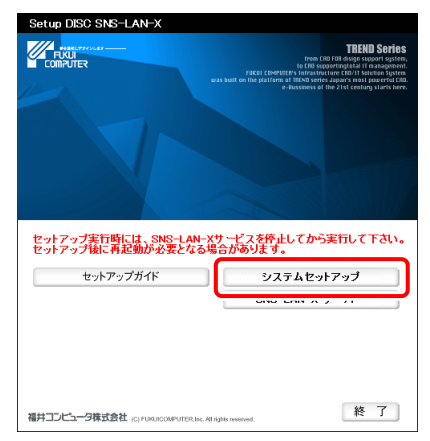

※ 上記画面が表示されない場合は、「SNS-LAN-X用ライセン スCD」内の[Install.exe]を実行してください。

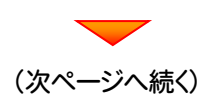

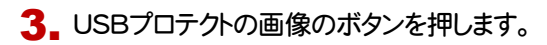

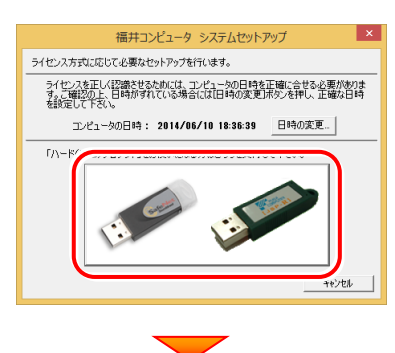

[SNS-LAN-X]ボタンを押します。

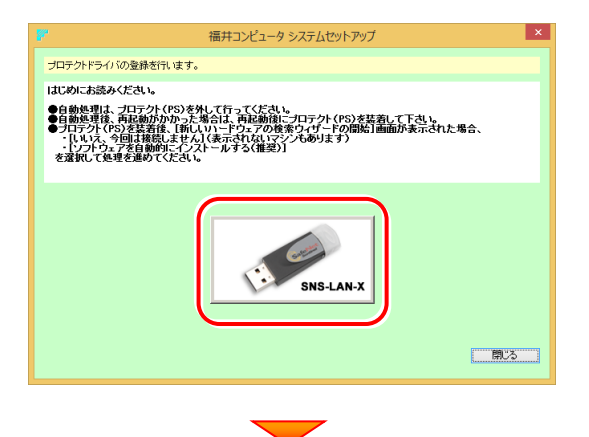

USBプロテクトがサーバーから外されている事を 確認後、[はい]ボタンを押します。

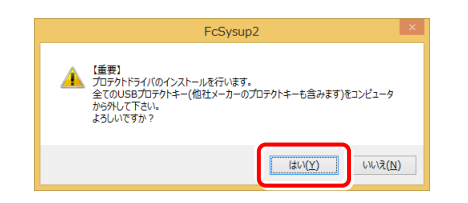

### ※ 重要!!

他社のソフトウェアで使用しているUSBプロテクトが ある場合は、そのUSBプロテクトも外してください。

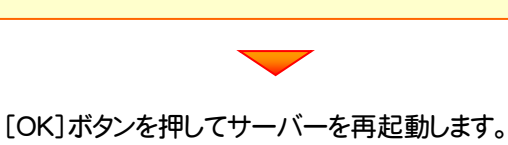

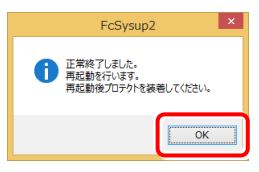

4. サーバーの再起動後、USBプロテクトを装着します。

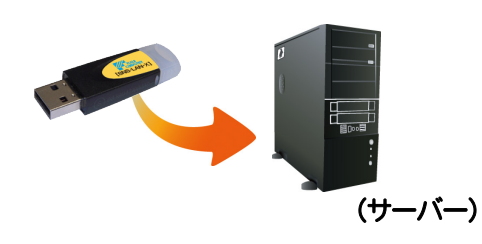

自動的にデバイスドライバーソフトウェアがインストール され、プロテクトが認識されます。

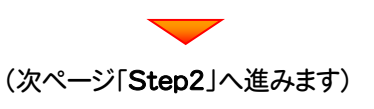

Step2 | SNS-LAN-Xサーバーのインストール (サーバー)

ライセンス管理用のサーバーに、「SNS-LAN-Xサーバー」をインストールします。 ※ サーバーの再起動が必要になる場合がありますので、ご注意ください。

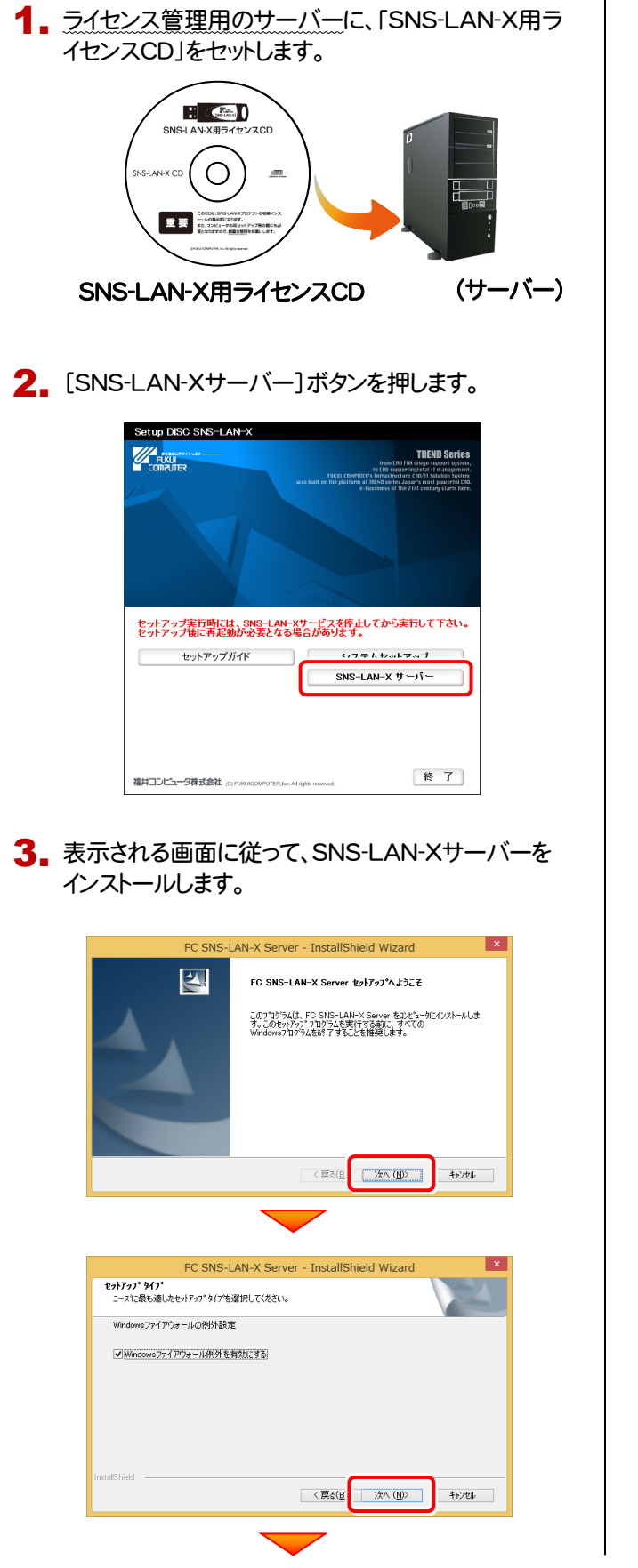

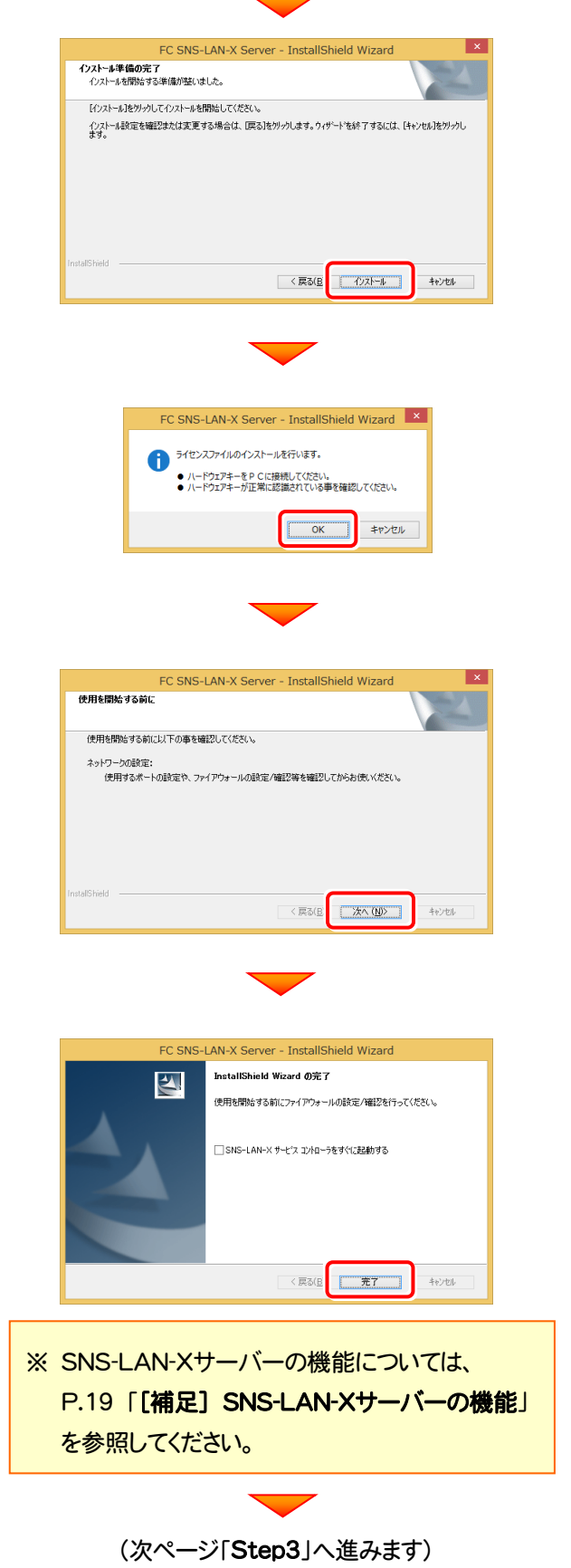

### Step3 | プログラムの新規インストール(クライアント)

Mercury-Evoluto を実行するコンピューター(クライアント)に、プログラムを新規インストールします。

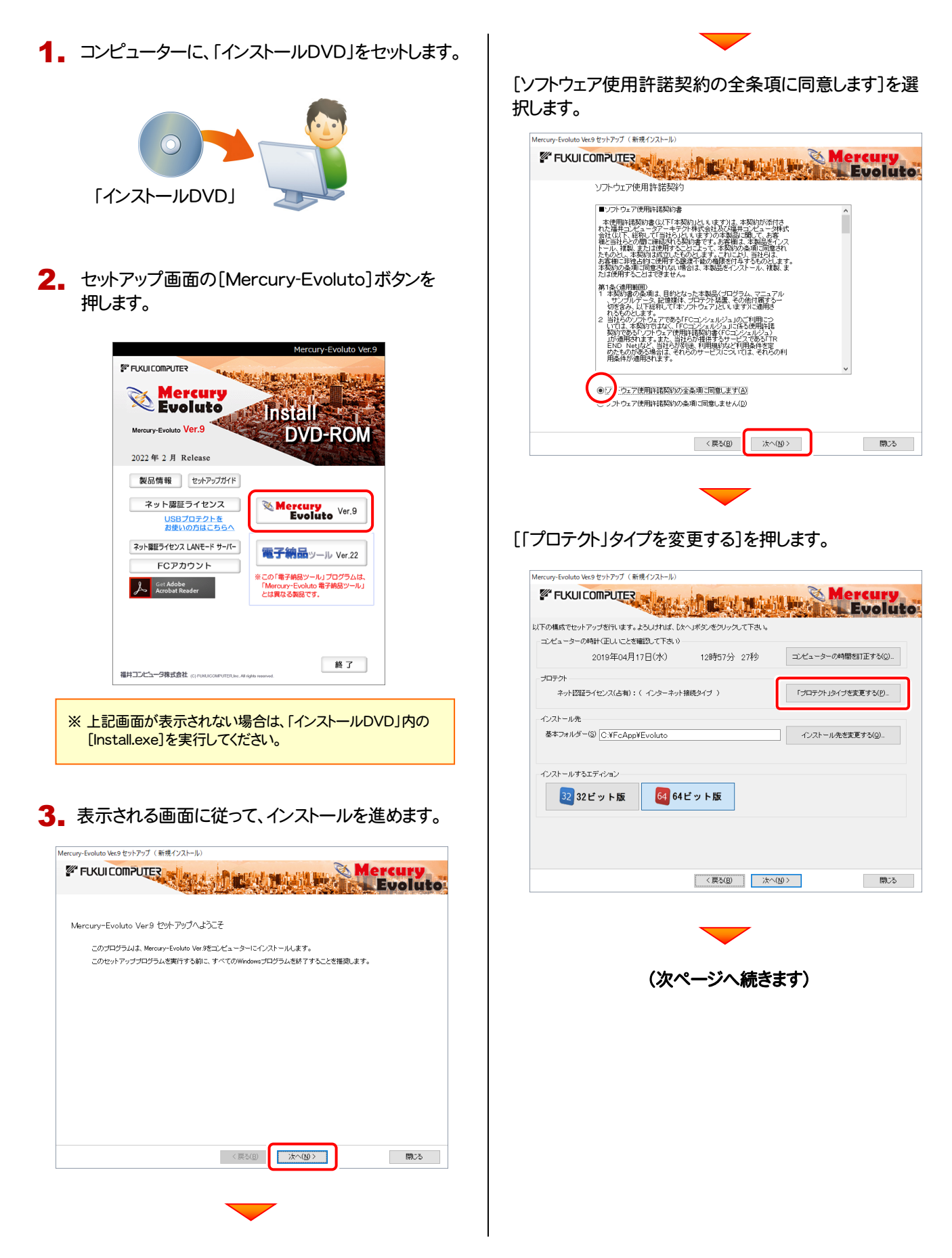

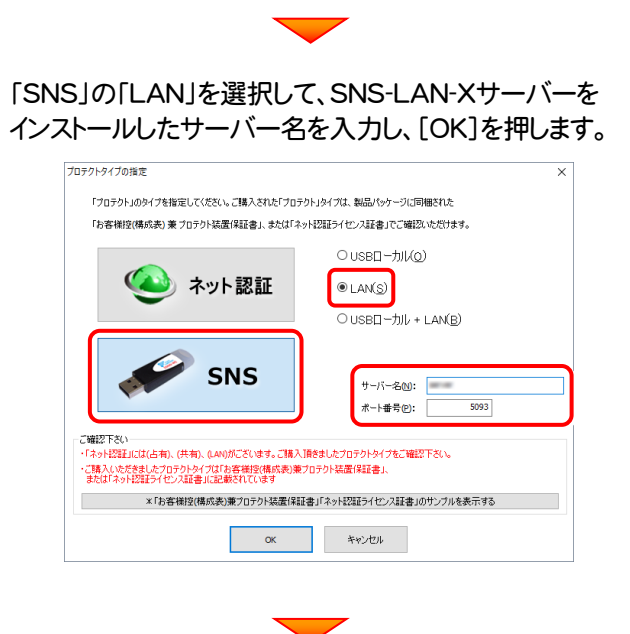

コンピューターの時計、使用するプロテクト(「プロテクト」 タイプ)、インストール先フォルダーを確認します。 必要があれば、変更してください。

64ビットOSをお使いの場合は、[インストールするエディ ション]で「64ビット版」を選択してください。 (32ビットOSの場合は、選択できません。)

設定を終えたら、[次へ]を押します。

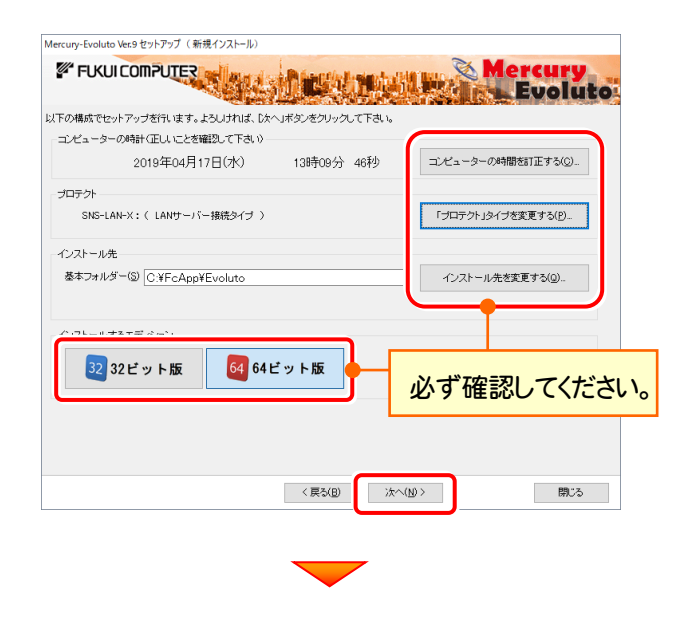

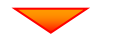

内容を確認して、[セットアップ開始]を押します。 プログラムのインストールが開始されます。

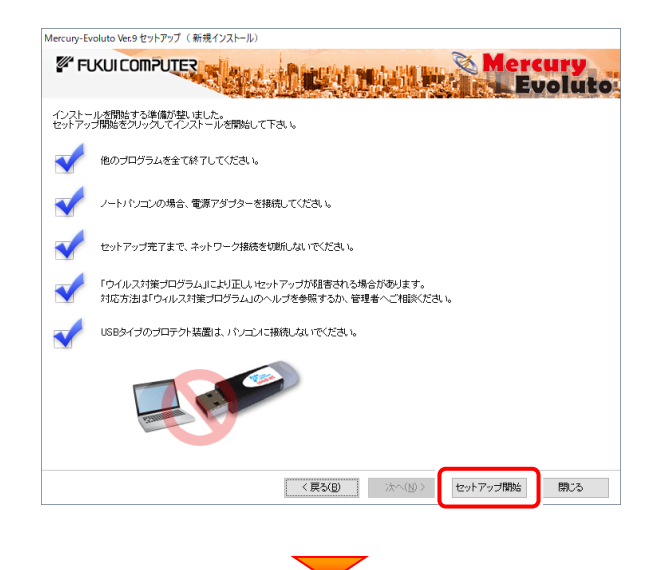

インストールが終わったら、[ウイルスセキュリティソフトの 誤認識について]を確認してください。

確認を終えたら、[閉じる]を押します。

再起動が必要な場合は、再起動してください。

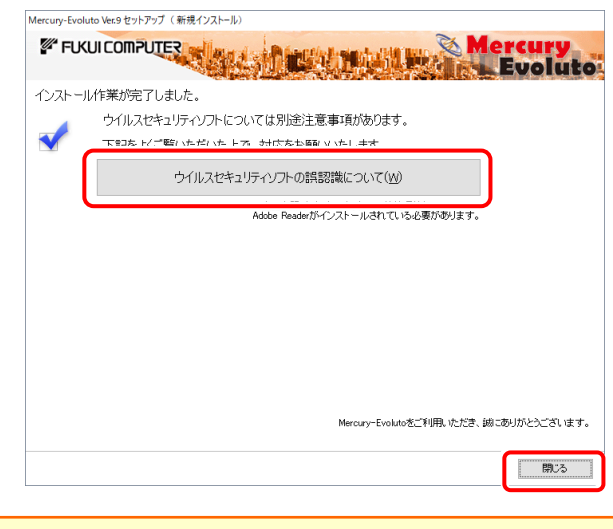

### ウイルスセキュリティソフトの誤認識について

ウイルスセキュリティソフトの誤認識により、プログラムが 正常に動作しない場合は、[ウイルスセキュリティソフトの 誤認識について]ボタンから表示される資料を参考に、 セキュリティソフト側を設定してください。

プログラムの新規インストールは完了です。 続いて 20ページ「3.プログラムの起動とプロダクトIDの認証」に進みます。

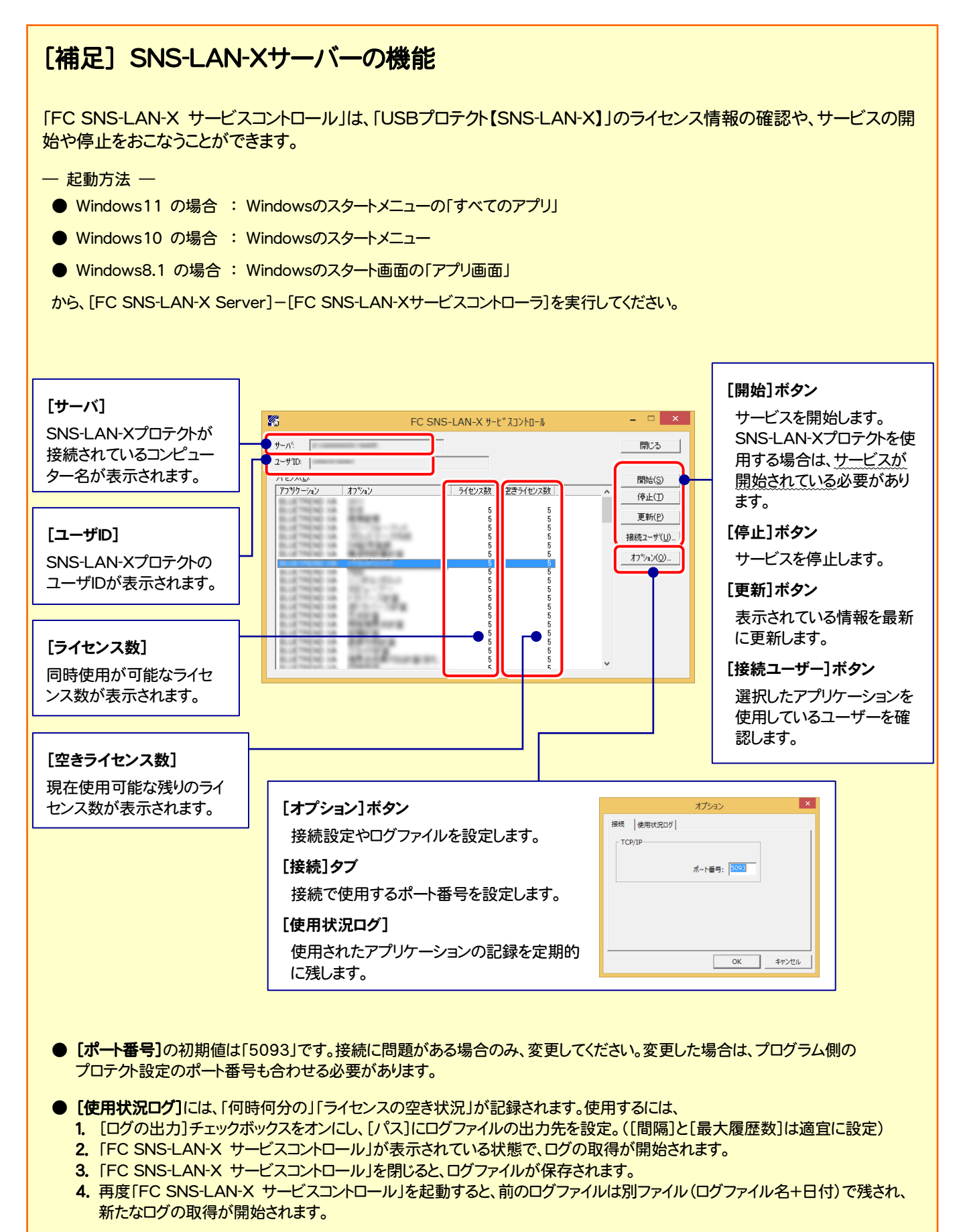

● USBローカルとLANのプロテクトの2種類を併用した場合、USBローカルのライセンスが優先して使用されます。

## 3 プログラムの起動とプロダクトIDの認証

プログラムを起動して、使用するプロテクトを選択します。ネット認証ライセンス(占有または共有)の場合は、「プロダクトIDの 認証」もおこないます。

※ プロダクトIDの認証時は、インターネットに接続された環境が必要です。

デスクトップの[Mercury-Evoluto]のアイコンをダブルクリックして起動し 1. ます。

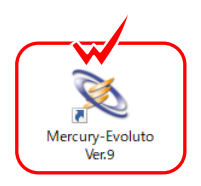

- 2. プロダクトID認証のメッセージが表示された場合は、[はい]を押 してプロダクトIDの認証をおこないます。
	- ※ ネット認証ライセンス(占有)または(共有)を使用する場合のみです。他のプ ロテクトを使用する場合は、[いいえ]を押して閉じてください。

[プロテクト設定]画面が表示された場合は、使用するプロテクト を選択して[OK]を押します。

※ どれを選択すればいいかわからない場合は、本書の 26 ページを参照してく ださい。

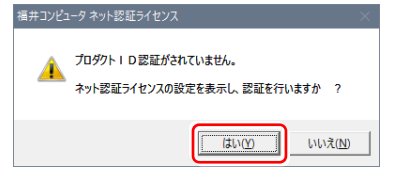

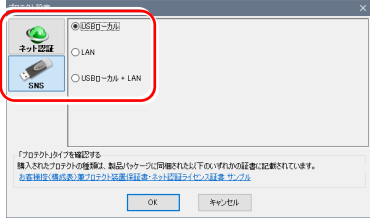

28A

### 3-1. ネット認証(占有)の場合の、プロダクトID認証手順

※ ネット認証ライセンス(占有)のお客様のみ、おこなってください。

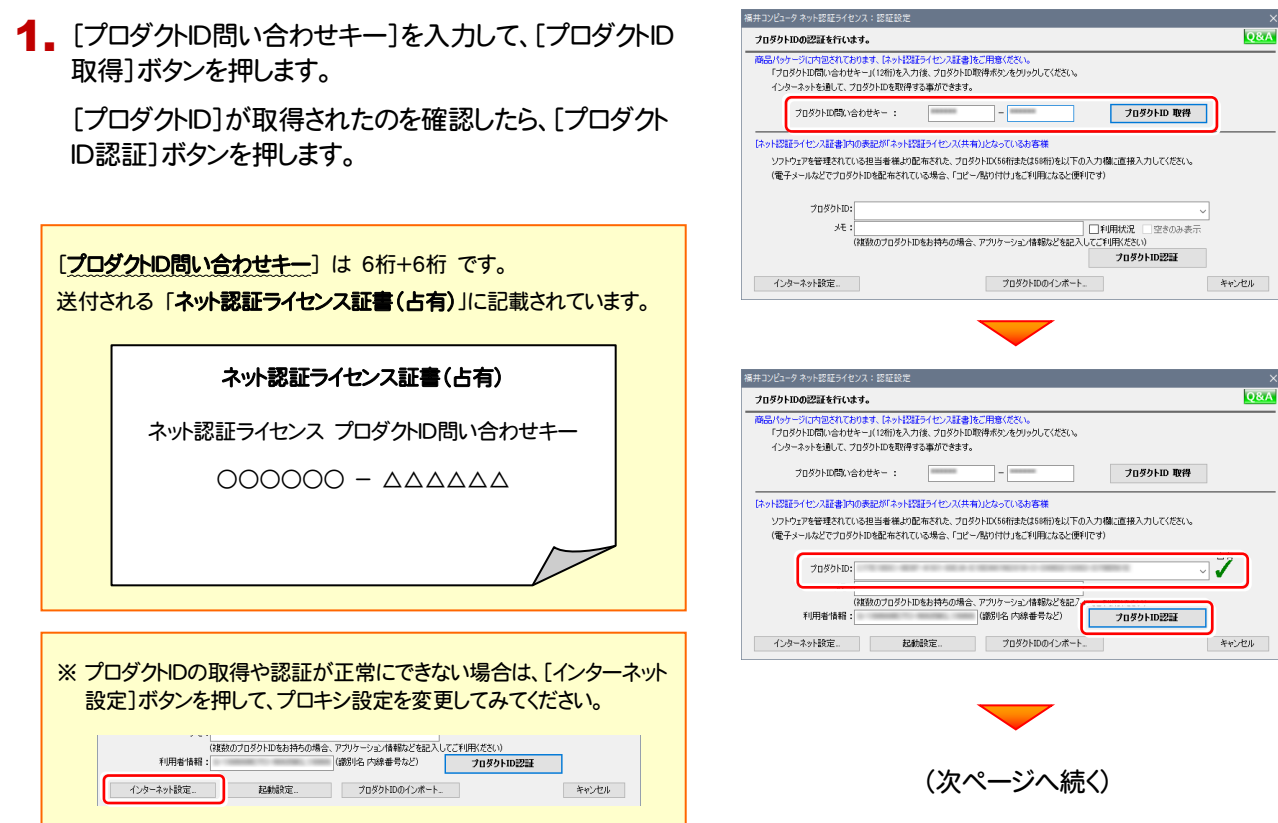

2. 「ライセンスの認証と解除の設定」画面が表示されます。

おり、

場合。

てください。

お客様のご利用環境に合わせて、「自動認証時の設定」と 「自動解除時の設定」を設定してください。

#### $ABE-F$ ◆ 自動認証時の設定 **O** WRAZER **O** POIZING ◎<br>◯ はい(手動) ◆ 自動解除時の設定 **NURACTA** 自動解除は、以下の様な使用方法の時に設定します PC終了時(シャットダウン・ログオフ・再起動) 事務所内など、常時インターネット接続が可能な環境で使用して PCスリーブ時(電源を入れたままノートPCのふたを閉める場合など) ※解除された状態で、ネットワーク障害などにより弊社サーバーにアクセスできない場合、製品が使用できません。 • 複数人でライセンスを使用する場合。 キャンセル ・ 他のコンピューターでもライセンスを使用する場合。 ・ 商品構成の異なるプロダクトIDを、都度切り替えて使用する ※ 自動解除の設定は、お客様のご判断でご使用ください。 Sulfittazioni mitoriamone ライセンスの認証と解除の設定 設定方法について 古有モード  $A = 0.46797354 \times 10^{-10}$ ● 製品起動時 O PC起動時  $0.120(4)$ 設定を終えたら、[OK]ボタンを押します。 ◆ 自動解除時の設定 製品終了時 post 7時(シルルボットログナ)、電影能 ーー<br>| PCスリーブ時(電源を入れたままノートPCのふたを閉める場合など)  $\overline{\overline{\phantom{a}}\phantom{a}}$ キャンセル ٦ 利用者情報を入力して登録してください。 ネット認証ライセンス 認証および解除設定 ライセンス利用者情報設定を行います。 ライセンスを離が利用しているのかが、簡単にわかるようになりました。 [利用者情報] は、プロダクトIDの利用状況(誰が使用している か、どのコンピューターで使用されているか等)を確認する際に ニックネームや内線番号など、社内で利用者を特定できる情報の設定が可能になりました。 利用されます。 複数の方でライセンスをご利用の場合に、使用中の利用者を確認でき使利です。 TRANSSTOTTES ALEXANDRATES INTERNATIONAL SUBSTANTING 内線番号やニックネーム、コンピューターの識別名などを入力し (入力例:設計部 福井 内線1100) ザー名」をセットします。 無記入の場合は「マシン名ユ **設計部 福井 内線1100** 利用者情報を登録

ネット認証ライセンス 認証および解除設定 ライセンスの認証と解除の設定

![](_page_21_Picture_4.jpeg)

### ネット認証ライセンス(占有)のプロダクトIDが認証されます。 続いて、次ページ「3-3.FCアカウントの登録」に進みます。

## 3-2. ネット認証(共有)の場合の、プロダクトID認証手順

#### ※ ネット認証ライセンス(共有)のお客様のみ、おこなってください。

1. [プロダクトID]に、ソフトウェア管理者から提供された[プロ ダクトID]を入力し、「プロダクトID認証]ボタンを押します。

![](_page_22_Picture_221.jpeg)

福井コンピュータネット認証ライセンス:認証設定

-<br>ブロダクトIDの認証を行います。

**O&A** 

### 3-3. FCアカウントの登録

FCアカウントを登録していただくと、最新版プログラムの取得、保守契約特典、ライセンス管理等、様々なサービスが ご利用いただけます。

※ FCアカウントのご利用には、インターネットに接続できる環境が必要です。

1. FCアカウントの新規アカウント作成画面が表示された場合は、以下の手順で登録してください。

![](_page_22_Figure_9.jpeg)

### 以上で Mercury-Evoluto の新規導入は 完了です。

### [補足] ネット認証(占有)の解除方法

同じネット認証ライセンス(占有)を、他のユーザーまたは他のコ ンピューターで使用したい場合は、ネット認証を解除する必要が あります。

手動でネット認証ライセンスを解除する場合は、以下の手順で 解除してください。

![](_page_23_Picture_4.jpeg)

![](_page_23_Picture_5.jpeg)

画面右下のタスクバーの通知領域のアイコンから、 「FCネット認証ライセンスセンター」を起動します。

す。 [解除]を押すとネット認証が解除されます。

### [補足] ネット認証(占有)の自動認証/解除の設定方法

現在設定されているネット認証ライセンス(占有)の自動解除と自動認証の設定を変更したい場合は、以下の方法で設 定を変更します。

画面右下のタスクバーの通知領域のアイコンから、 [起動設定]を押します。 「FCネット認証ライセンスセンター」を起動します。

![](_page_24_Picture_4.jpeg)

![](_page_24_Picture_6.jpeg)

または

![](_page_24_Figure_8.jpeg)

### [補足] ネット認証ライセンスのQ&A

ネット認証ライセンスの設定画面からネット認証ライセンスの Q&A を開くことができます。

Q&A には、ネット認証ライセンスの機能やお問い合わせのあった内容について記載されています。

### 開き方

● 画面右下のタスクバーの通知領域に表示される「ネット認証 ライセンスセンター」のアイコンをクリックして、ネット認証ライ センスの設定画面を開きます。

![](_page_25_Picture_6.jpeg)

2. ネット認証ライセンスの設定画面が表示されます。 [Q&A]ボタンを押します。

### ネット認証ライセンスの Q&A が開きます。

![](_page_25_Picture_80.jpeg)

または

![](_page_25_Picture_81.jpeg)

### [補足] 起動時にプロテクトの選択画面が表示された場合は

お使いのプロテクトを選択し、[OK]ボタンを押してください。 (プログラムによって、画面が異なる場合があります)

![](_page_26_Picture_3.jpeg)

### [補足] FCアカウントとは

「FCアカウント」では、下記をはじめとした様々な機能がお使いいただけます。

### 製品のアップデート

CAD製品のアップデートプログラムの提供や ライセンスの更新、再セットアップ用ファイルの ご提供などがご利用いただけます。

### 保守サポートサービスのご利用

保守サポートサービス「FCメンバーシップ」の ご契約情報確認・各種お手続き・ご契約特典 などの様々機能がご利用いただけます。

※ すべての機能を利用するには、インターネット接続環境が必要です。 ※ 画面は予告なく変更される場合がございます。

### 「FCアカウント」を起動させるには

デスクトップのアイコン、または画面右下のタスクバーの 通知領域のアイコンから、「FCアカウント」を起動します。

![](_page_27_Picture_10.jpeg)

![](_page_27_Picture_11.jpeg)